# **4.3.6.27. Результаты анкетирования**

**В статье описывается назначение и перечень данных в отчете «Результаты анкетирования».**

#### **Применение отчета «Результаты анкетирования»**

В отчете формируются данные по ответам клиентов на вопросы анкетирования в документах [«Посещение».](https://agentplus.tech/pages/viewpage.action?pageId=56133715) Данные образуются в конфигурации **«Агент Плюс: Управление дистрибуцией» (УД)** по [результатам посещений](https://agentplus.tech/pages/viewpage.action?pageId=56133819) и заполнения ответов клиентов в приложении **«Агент Плюс: Мобильная торговля» (МТ)** на вопросы, которые были указаны на вкладке «Вопросы» в документе [«Посещение».](https://agentplus.tech/pages/viewpage.action?pageId=56133715)

#### **Назначение отчета «Результаты анкетирования»**

- Анализ результативности анкетирования клиентов при помощи мобильных сотрудников в торговых точках всей торговой и дистрибьюторской сети.
- Анализ статистики ответов клиентов при проведении опросов.
- Применение данных для других аналитических отчетов и справок.

#### Чтобы сформировать отчет, откройте в разделе **«Планирование и контроль» «Отчеты»** и выберите **«Результаты анкетирования»**.

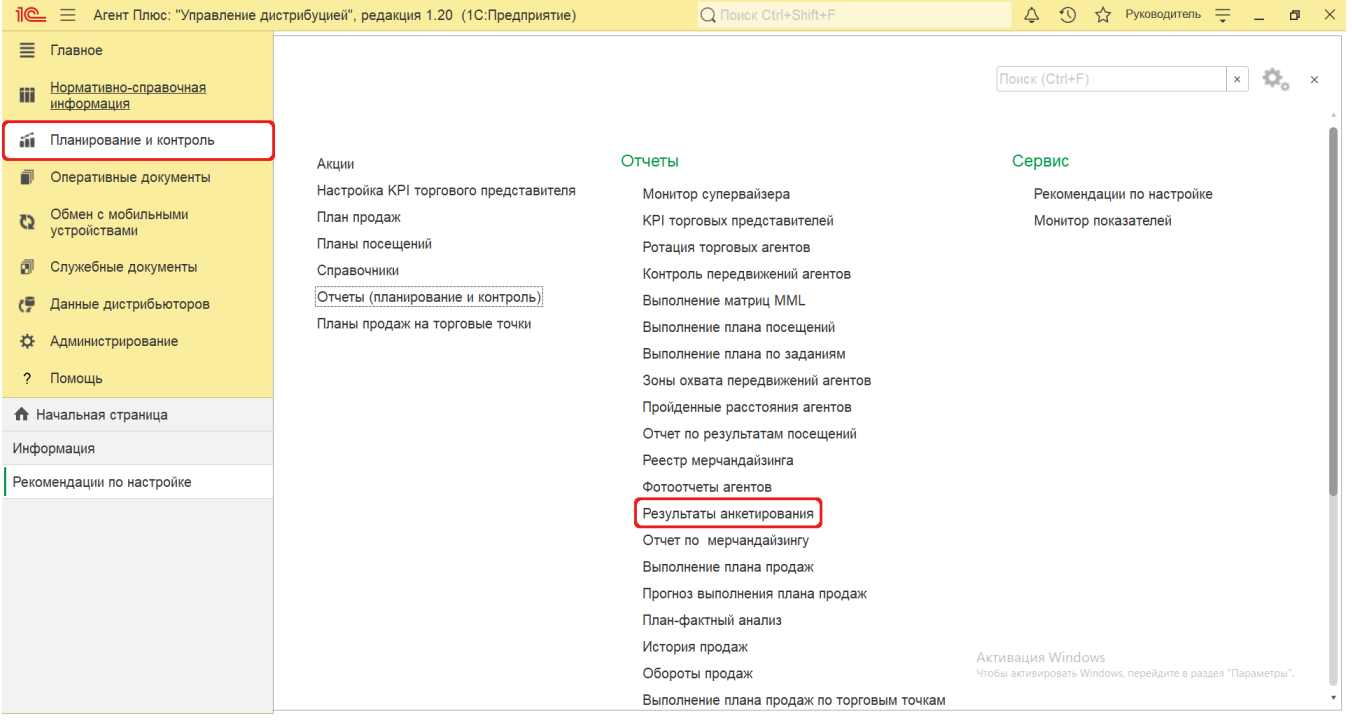

## **Внешний вид**

В верхней части окна отчета «Результаты анкетирования» находятся [системные кнопки управления](https://agentplus.tech/pages/viewpage.action?pageId=47647551) и поле настроек, ниже отображается информация в колонках табличной части.

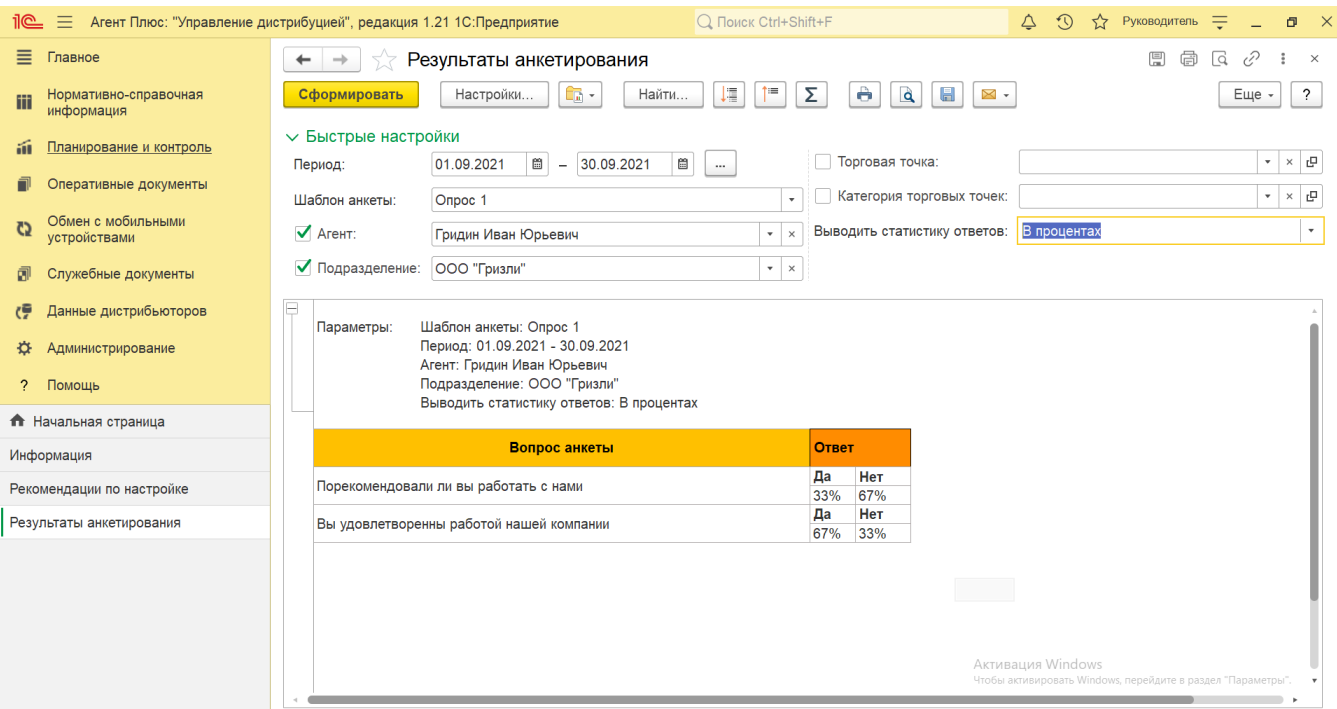

## **Настройки**

Заполните необходимые параметры на панели **«Быстрые настройки»** для формирования нужных сведений в отчете «Результаты анкетирования»:

• «Период» – укажите даты, по которым будет сформирован отчет. Нажмите кнопку в виде календарика **для выбора** даты начала. Затем, с помощью аналогичной кнопки, укажите дату окончания. Либо установите период с помощью

кнопки «Выбор периода». Год устанавливается по умолчанию текущий. Период может быть произвольным, без ограничений по стандартной периодичности (день, неделя, год и т.д.). Максимальное значение временного периода не ограничено.

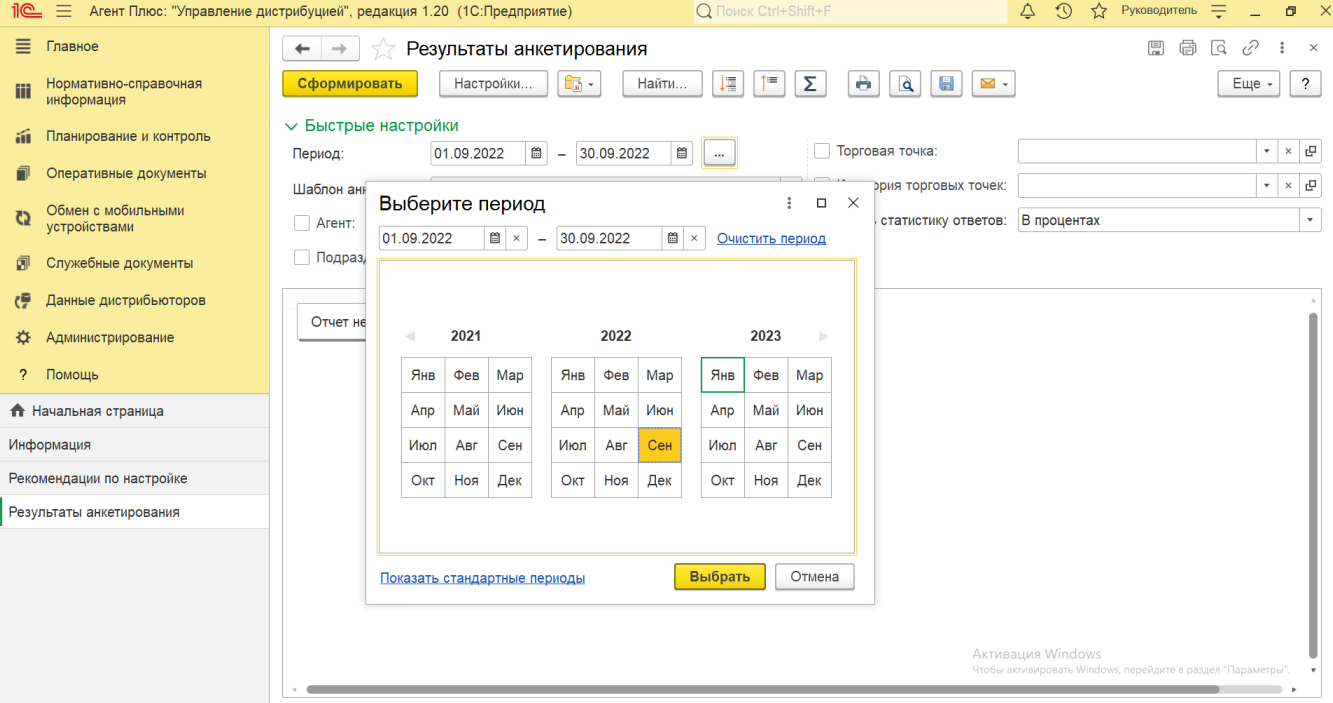

**«Шаблон анкеты»** – укажите значение из справочника [«Шаблоны анкет»](https://agentplus.tech/pages/viewpage.action?pageId=56133799) для отбора документов, по которым будет сформирован отчет.

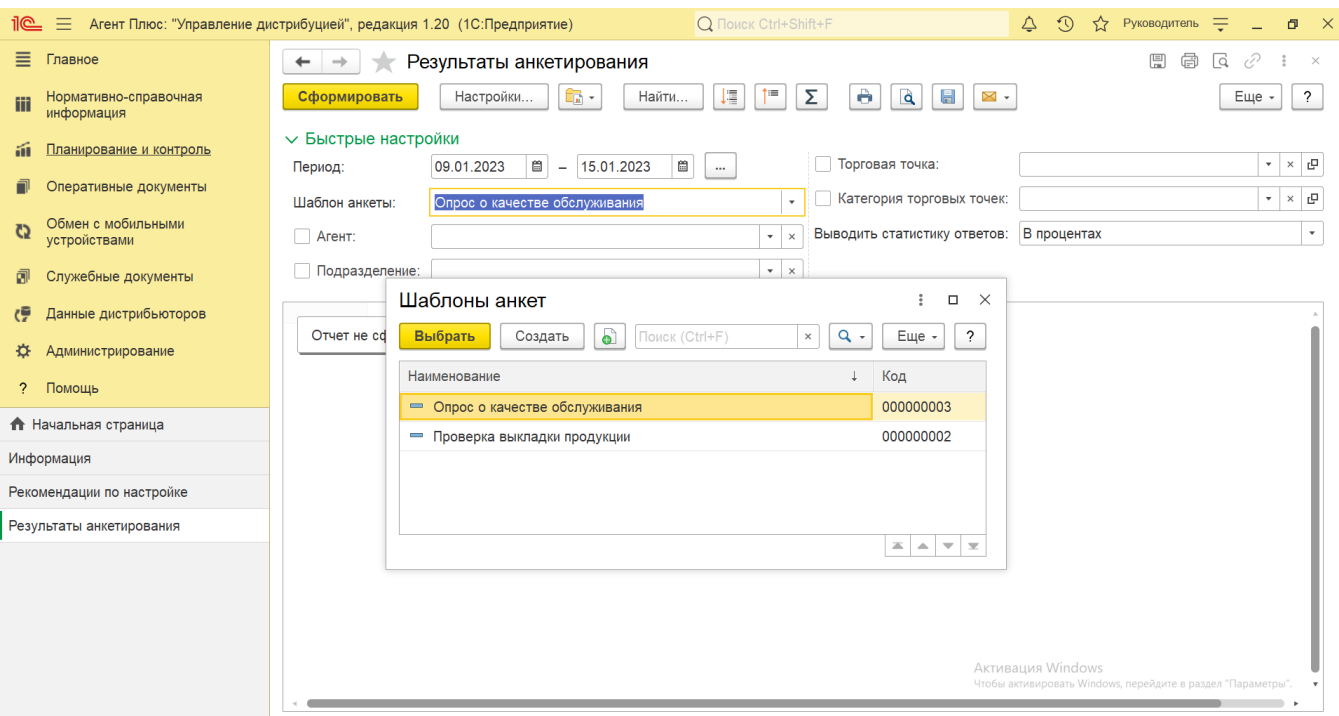

**«Агент»** – укажите значение из справочника [«Сотрудники»,](https://agentplus.tech/pages/viewpage.action?pageId=56133947) если требуется сформировать отчет по документам определенного [Агента.](https://agentplus.tech/pages/viewpage.action?pageId=47645148) Для этого нажмите кнопку выбора, в открывшимся окне **«Сотрудники»** выделите нужное значение и нажмите кнопку **«Выбрать»**.

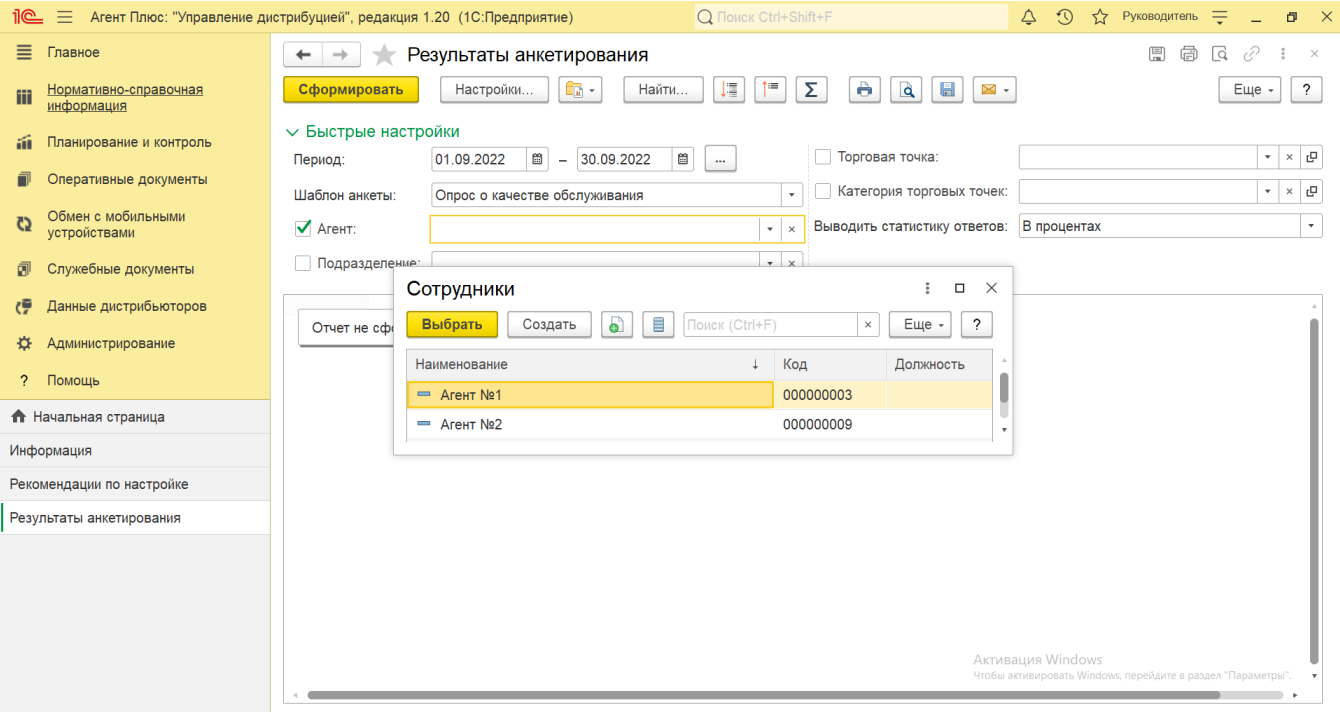

**«Подразделение»** – укажите значение из справочника [«Подразделения и дистрибьюторы»,](https://agentplus.tech/pages/viewpage.action?pageId=56134493) если требуется сформировать отчет по документам, созданным сотрудниками определенного подразделения. Для этого нажмите кнопку выбора, в открывшимся окне выделите нужное значение и нажмите кнопку **«Выбрать»**.

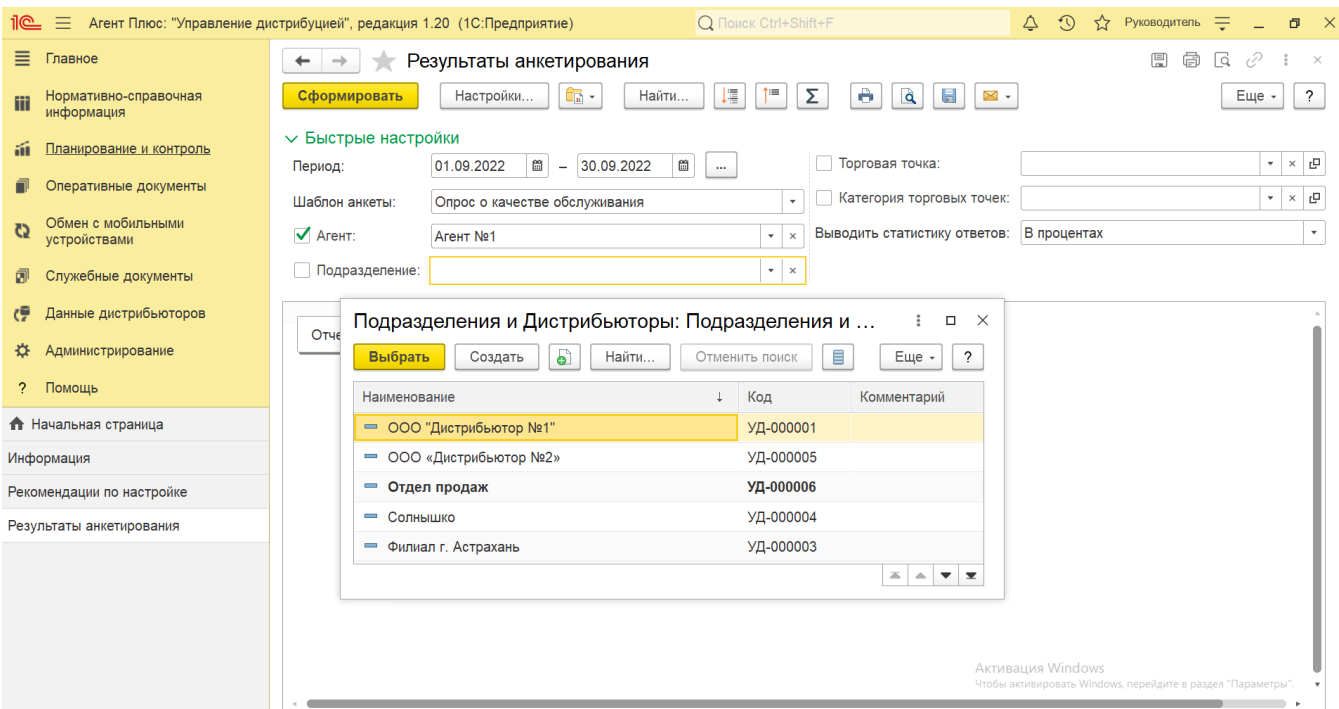

**«Торговая точка»** – укажите значение из справочника [«Торговые точки»](https://agentplus.tech/pages/viewpage.action?pageId=47647600), если требуется сформировать отчет по документам, созданным в определенной точке продаж. Для этого нажмите кнопку выбора, в открывшимся окне выделите нужное значение и нажмите кнопку **«Выбрать»**.

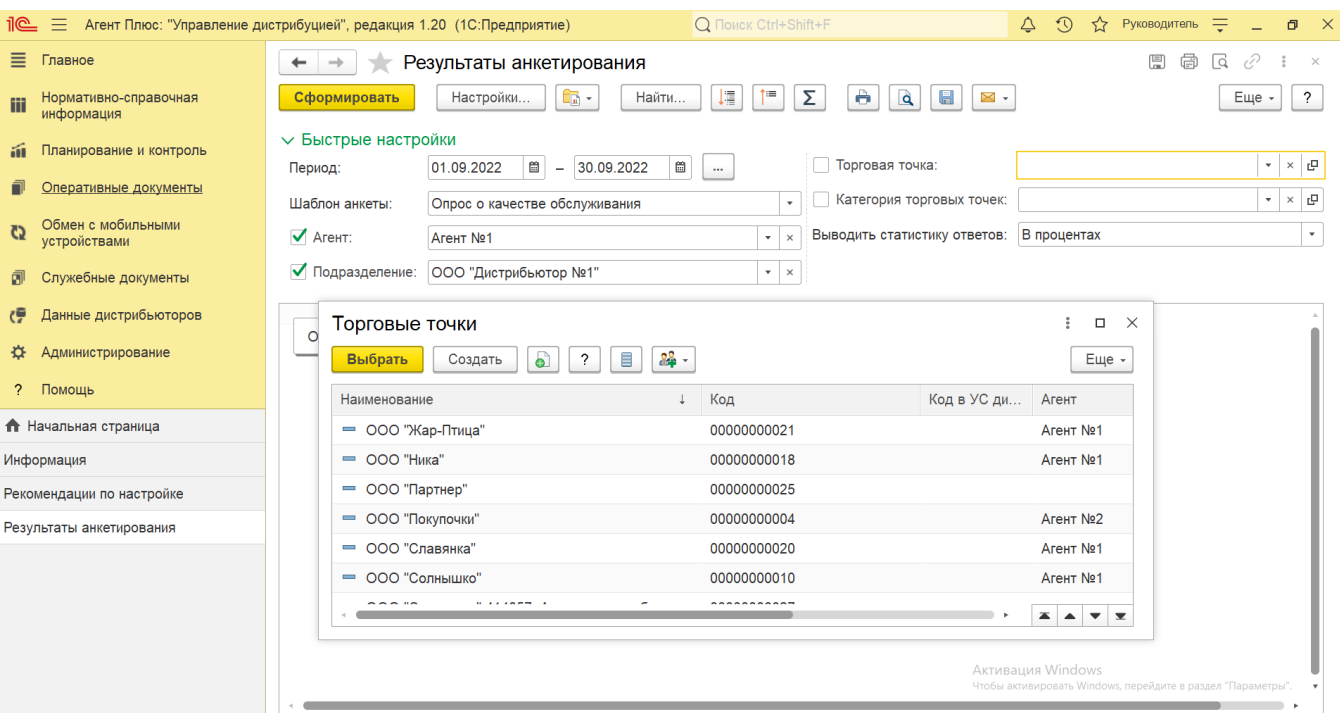

**«Категория торговых точек»** – укажите значение из справочника [«Канал дистрибуции»,](https://agentplus.tech/pages/viewpage.action?pageId=56135185) если требуется сформировать отчет по определенному каналу продаж. Для этого нажмите кнопку выбора, в открывшимся окне выделите нужное значение и нажмите кнопку **«Выбрать»**.

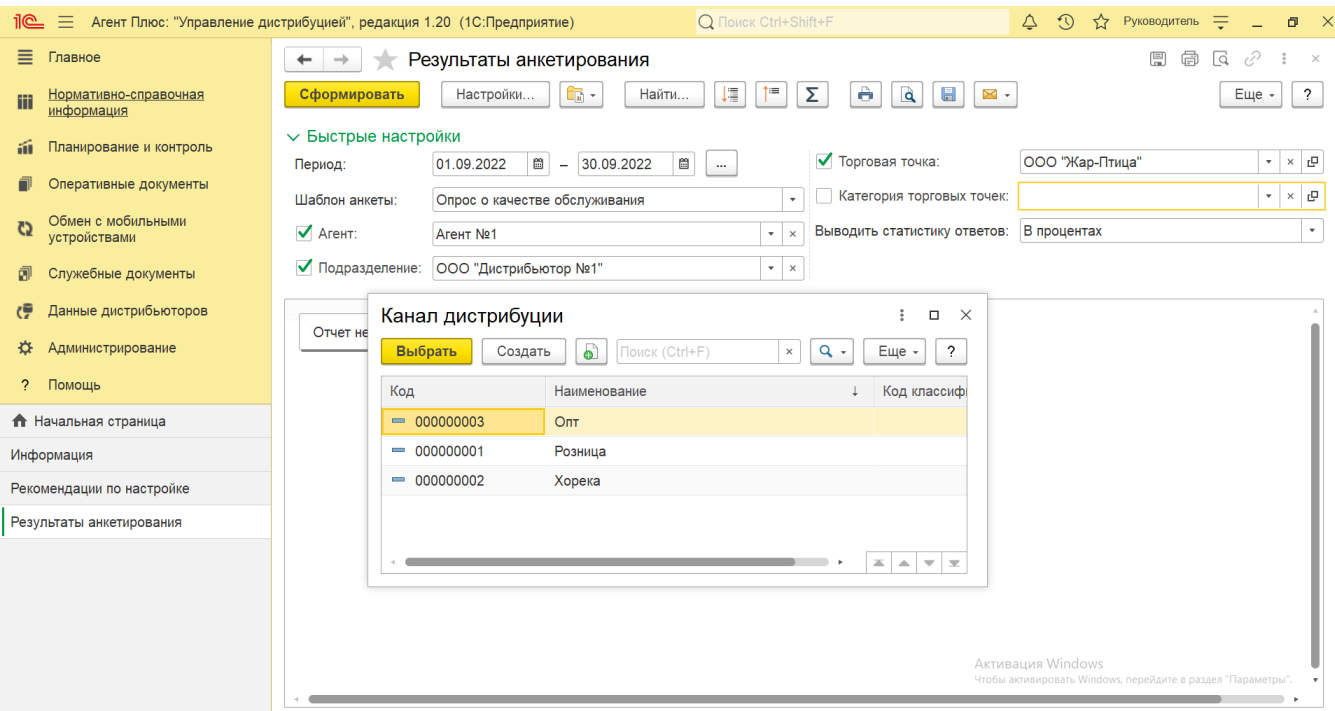

- **«Выводить статистику ответов»** укажите режим отображения данных: **«В процентах» (модифицируется)**
	- **«В количестве»**

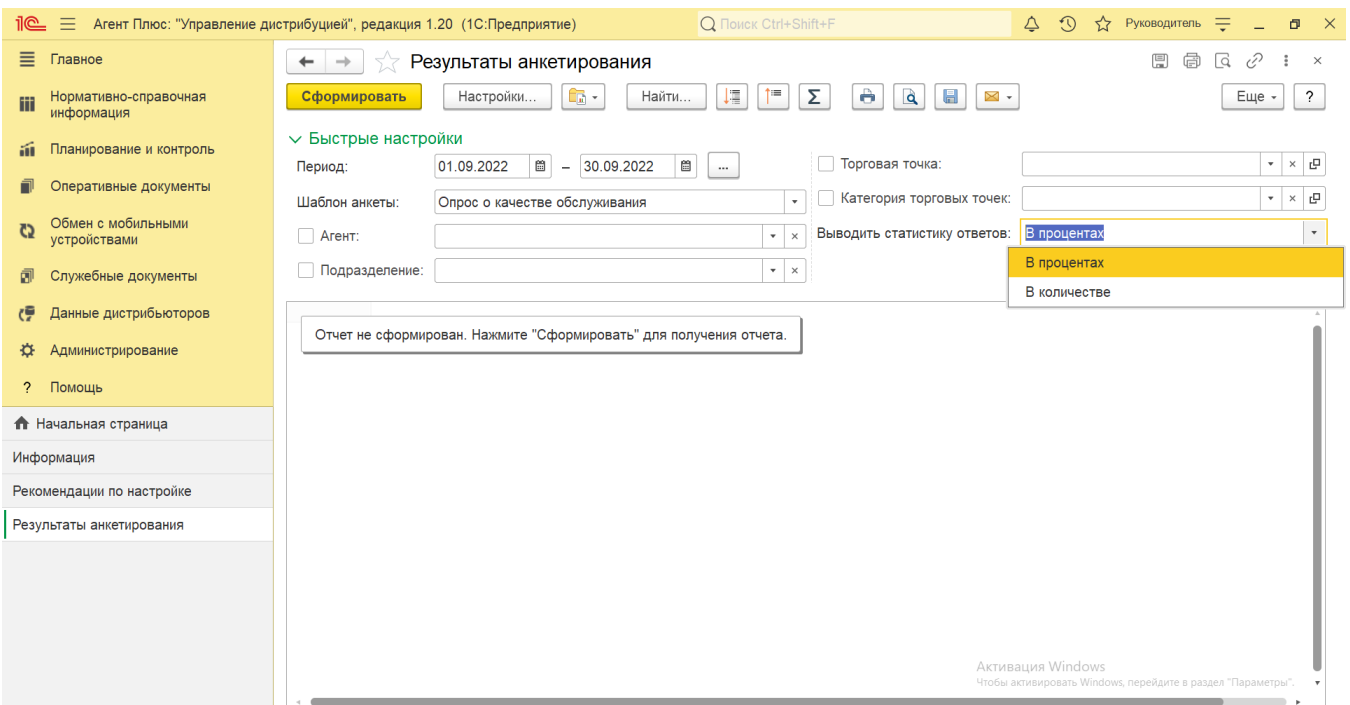

 В случае, если за указанный период отбор по другим параметрам не установлен, то отчет будет сформирован по документам всех мобильных сотрудников, включая дистрибьюторов.

#### **Просмотр сведений и актуализация данных**

Чтобы сведения отобразились в выбранном варианте отчета «Результаты анкетирования», нажмите кнопку **«Сформировать»**.

В табличной части формируются данные в колонках с наименованиями:

**«Вопрос анкеты»** – значения из справочника [«Вопросы анкеты»,](https://agentplus.tech/pages/viewpage.action?pageId=56133732) указанные на вкладке «Вопросы» в документе [«Посе](https://agentplus.tech/pages/viewpage.action?pageId=56133715) [щение»](https://agentplus.tech/pages/viewpage.action?pageId=56133715).

• «Ответ» - значения из справочника [«Ответы анкеты»](https://agentplus.tech/pages/viewpage.action?pageId=56133823), указанные на вкладке «Вопросы» в документе [«Посещение»](https://agentplus.tech/pages/viewpage.action?pageId=56133715).

Значения отображаются в ячейках, которые образуют строки.

Для удобства просмотра отчета можно скрыть панель быстрых настроек, нажав активную кнопку рядом с наименованием панели **«Быстрые настройки»**.

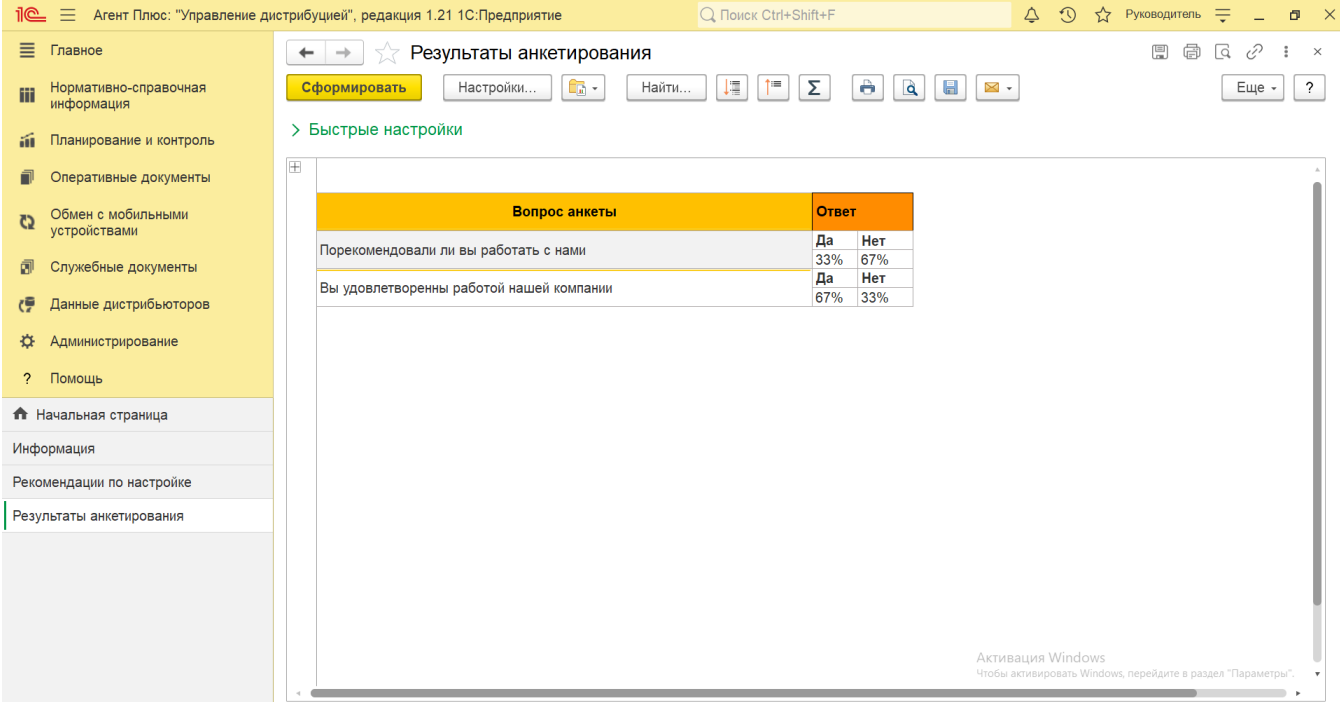

По умолчанию сведения в табличной части отображаются в подробном виде – все строки открыты. При необходимости их также можно скрыть, нажав значок в виде минуса «-». Строки закроются, а символ заменится на значок в виде плюса «+».

При двойном клике мыши в ячейке с наименованием ответа доступна возможность быстрого перехода в регистр сведений докуме нта [«Посещение»](https://agentplus.tech/pages/viewpage.action?pageId=56133715), где отображаются результаты анкетирования в виде таблицы.

Чтобы найти определенный текст в отчете, нажмите кнопку **«Найти»**. Откроется окно «Поиск». Командная панель в окне поиска – стандартная, системная.

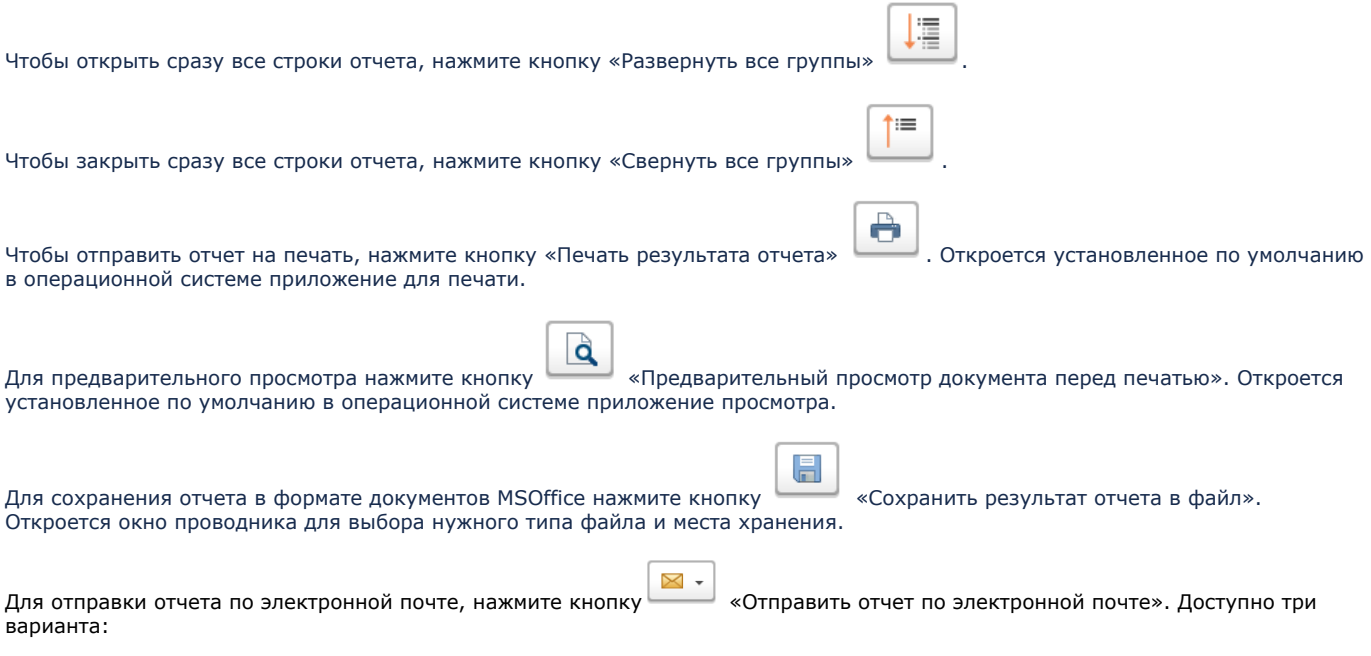

- **«Отправить сейчас»**
- **«Создать рассылку отчетов»**

#### **«Включить в существующую рассылку отчетов»**

Для актуализации данных в отчете **«Результаты анкетирования»** необходимо произвести:

- Настройки в разделе «Администрирование» [«Настройка дистрибуции».](https://agentplus.tech/pages/viewpage.action?pageId=8585828)
- [Настройки для планирования продаж.](https://agentplus.tech/pages/viewpage.action?pageId=80806064)
- [Настройки для планирования посещений.](https://agentplus.tech/pages/viewpage.action?pageId=82280608)
- Настройки обмена данными:
	- для [отдельной конфигурации \(без других учетных систем 1С\)](https://agentplus.tech/pages/viewpage.action?pageId=51184980) в разделе [«Обмен с мобильными устройствами».](https://agentplus.tech/pages/viewpage.action?pageId=47647528)
	- для [консолидации данных](https://agentplus.tech/pages/viewpage.action?pageId=8585960) при использовании [сервиса «Т-Обмен»](https://agentplus.tech/pages/viewpage.action?pageId=8585911) произвести [активацию канала «Т-Обмен»](https://agentplus.tech/pages/viewpage.action?pageId=8585913)  [в «Личном кабинете»](https://agentplus.tech/pages/viewpage.action?pageId=8585913) и [синхронизацию данных по Т-Обмену.](https://agentplus.tech/pages/viewpage.action?pageId=21594392)

## **Связанные страницы**

[Проведение опросов](https://agentplus.tech/pages/viewpage.action?pageId=28479311)